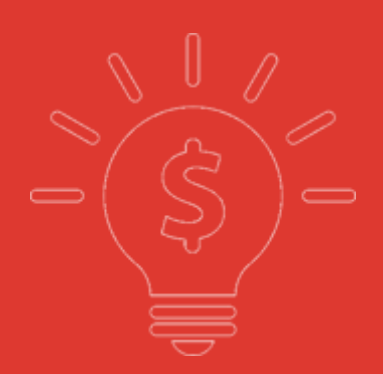

# 交易帮助手册 农银国际证券

农银国际证券有限公司

#### $\blacksquare$ 录

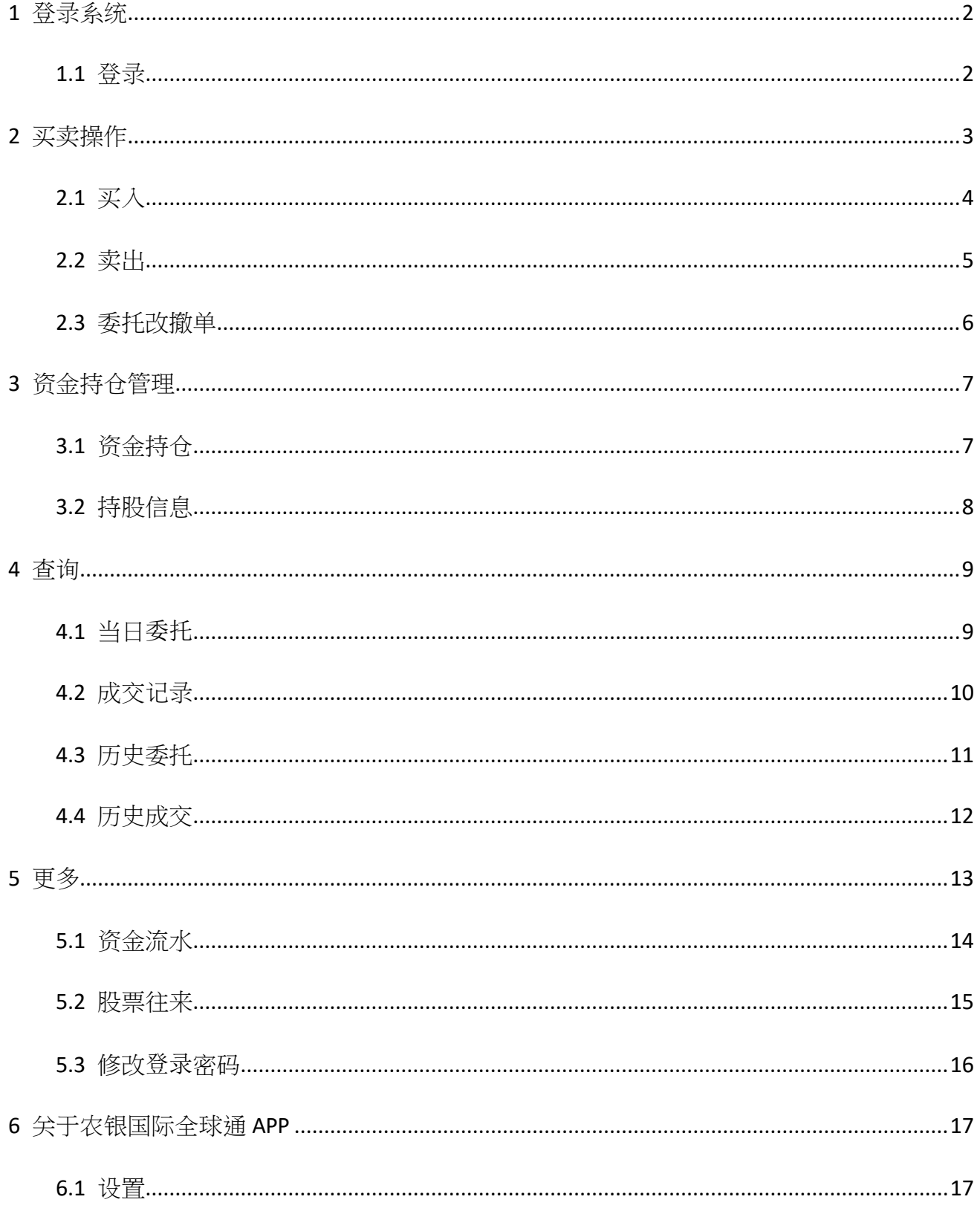

可通过交易界面或个股进入交易功能,系统将会检查用户是否登录,在登录成功后,用户可以查看相关交易数据,进行相关交易操作

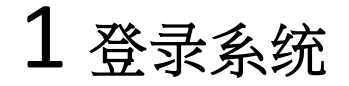

## 1.1 登录

在未登录交易系统时,点击底部的交易按钮或在个股行情页面点击买入、卖出按钮,会触发登录,弹出登录画面,点击免责声明链接可查阅免 责声明内容。

<span id="page-2-1"></span><span id="page-2-0"></span>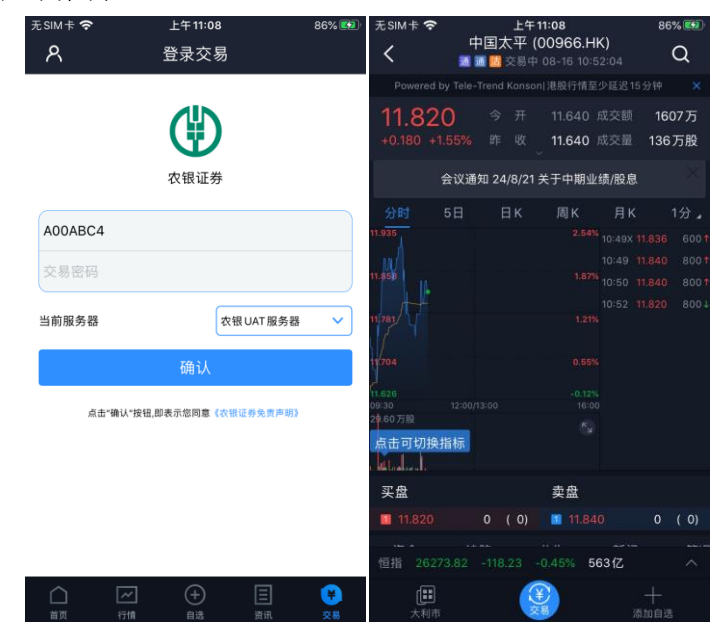

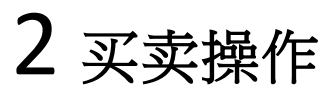

通过持仓界面的买入,卖出按钮,个股界面的买入,卖出按钮打开买入、卖出界面进入买卖操作。

<span id="page-3-0"></span>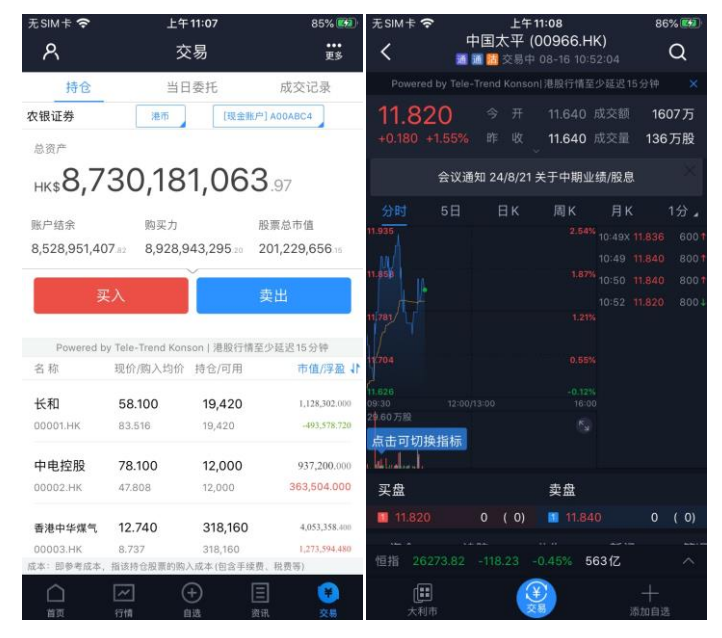

## 2.1 买入

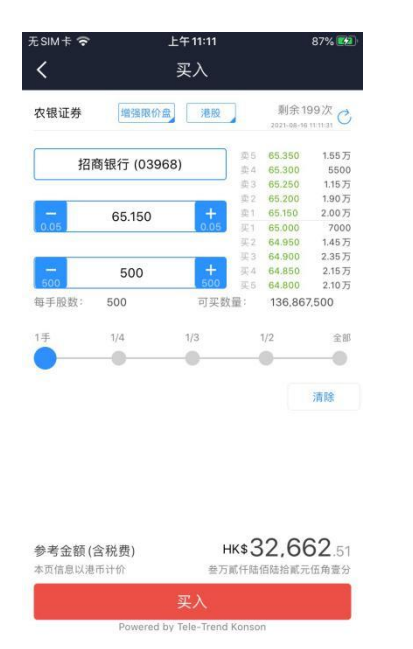

<span id="page-4-0"></span>点击按钮"买入",进入买入界面下委托单。输入证券代码、买入价格及股数,选择交易市场和交易盘型;实时行情情况下可自动获取报价,延时 行情情况下需点击"右上角箭头点"区域的 "点击报价"按钮获取报价(点击规则:点击一次,减少一次,用完后需充值)。输入数量,然后点击 "买入","买单确认"界面包括客户编号,交易类型,交易市场,证券操作,股票代码,委托数量,委托价格及相关佣金等字段信息,提交后,会 提示订单已提交,若想查看委托单,可在"当日查询"查看委托状况.

# 2.2 卖出

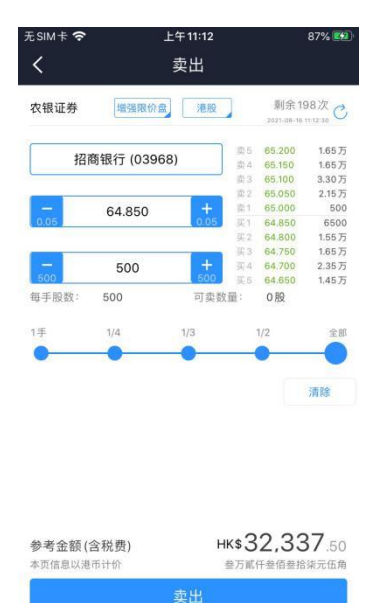

<span id="page-5-0"></span>Powered by Tele-Trend Konson

点击"卖出"按钮,进入卖单界面。

光标指在输入股票框内,选择持仓可卖的股票列表,选择一只股票,选择交易市场和交易盘型;实时行情情况下可自动获取报价,延时行情情况下 需点击"右上角箭头点"区域的 "点击报价"按钮获取报价(点击规则:点击一次,减少一次,用完后需充值)。输入数量,然后点击"卖出","提 交订单"卖出委托,"卖单确认"界面包括客户编号,交易类型,交易市场,证券操作,股票代码,委托数量,委托价格及相关佣金等字段信息。 卖出委托提交后,会提示订单已提交,若想查看委托单,在"当日查询"查看委托状况。

# 2.3 委托改撤单

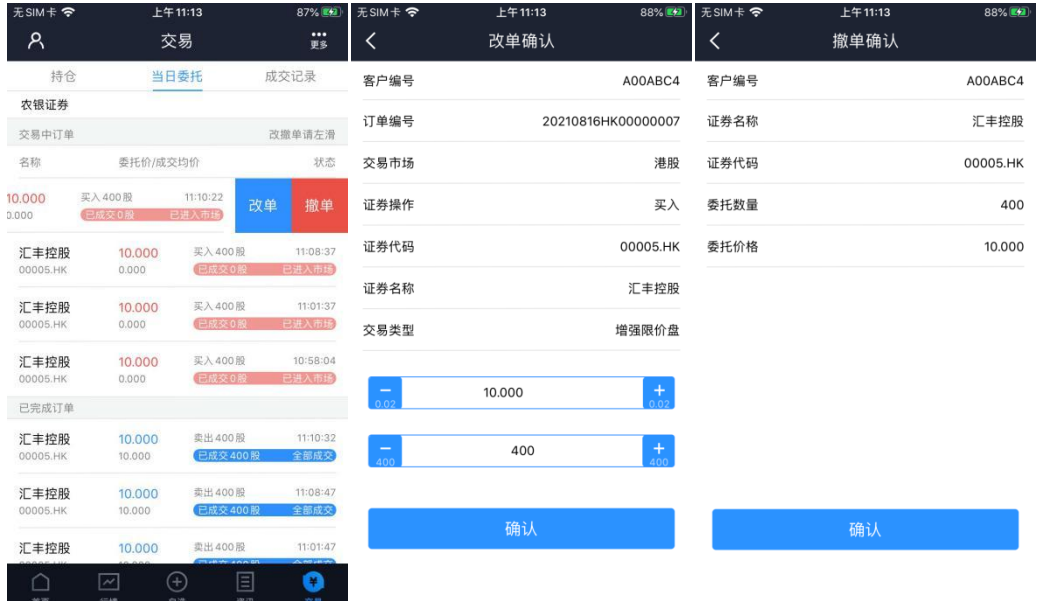

<span id="page-6-0"></span>当您要对已下的委托单进行修改或取消时,点击"当日查询"界面中交易中的订单,选择一只股票,左滑该股票进行选择"改单""撤单", 进入对应界面,进行改单或撤单操作。

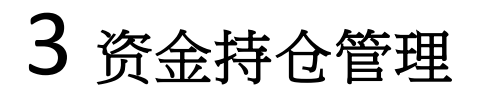

# 3.1 资金持仓

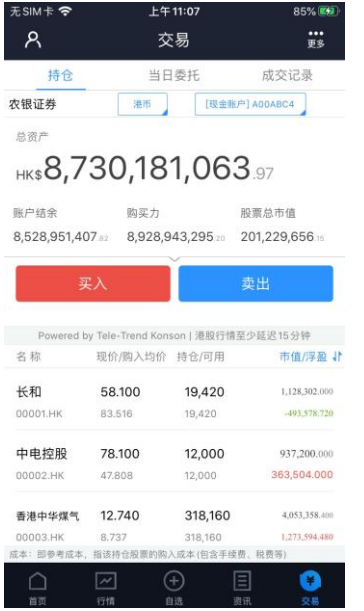

<span id="page-7-1"></span><span id="page-7-0"></span>在持仓界面,点击买入卖出按钮上面箭头,展开更多的资金信息。 币种切换点箭头展开选择币种。 账户切换点箭头展开选择账户。 滑动底部查看持仓股份。

# 3.2 持股信息

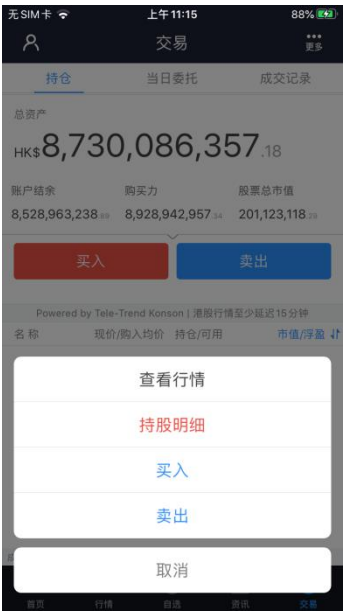

<span id="page-8-0"></span>点击持仓的股票可弹出相关菜单,进行个股行情查看,买入,卖出。 持仓明细查看持仓股份的更详细信息。

# 4 查询

# 4.1 当日委托

<span id="page-9-0"></span>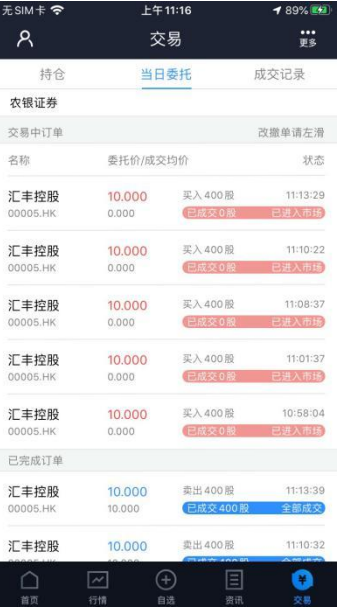

## <span id="page-9-1"></span>查询交易中的订单,及当日已完成的订单。

# 4.2 成交记录

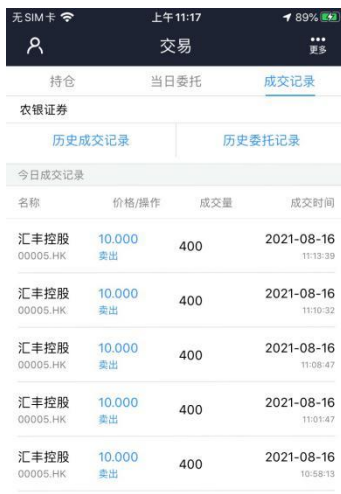

<span id="page-10-0"></span>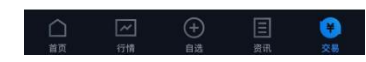

查询当日已成交(成交数量大于0)的订单记录

# 4.3 历史委托

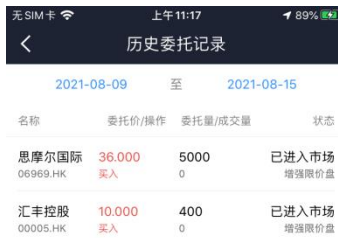

<span id="page-11-0"></span>查询三个月区间的历史委托订单。

# 4.4 历史成交

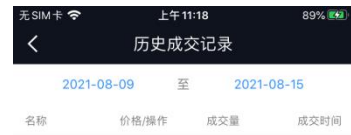

<span id="page-12-0"></span>查询三个月区间的历史成交委托订单。

# 5 更多

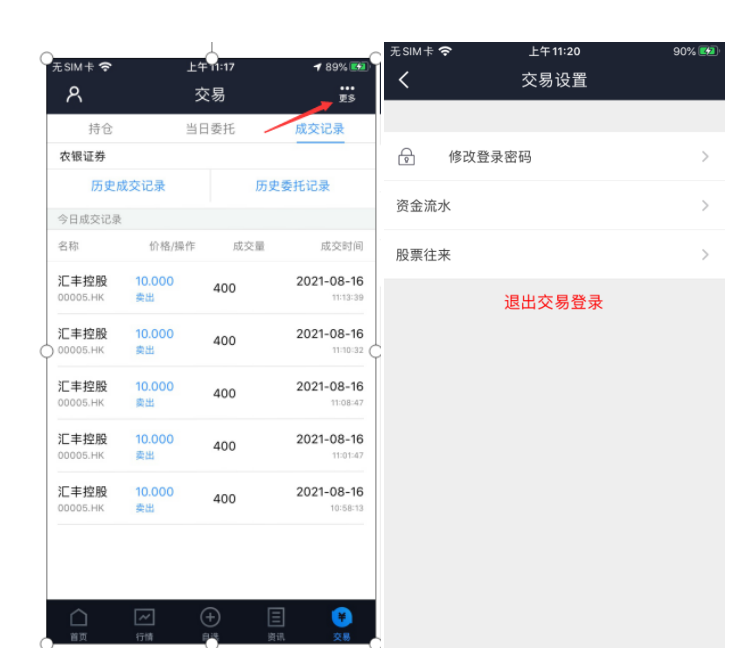

<span id="page-13-0"></span>在交易主界面可点击右上角更多设置按钮,进入更多设置界面,进行资金流水,股票往来,修改登录密码,退出登录(登出交易系统)等功能。

# 5.1 资金流水

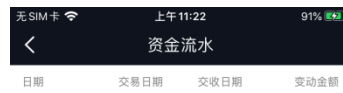

<span id="page-14-0"></span>在界面右上角处有"更多"按钮,进入"资金流水"界面查询。

# 5.2 股票往来

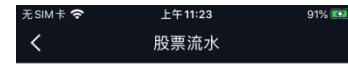

<span id="page-15-0"></span>证券名称 证券代码 日期 交易日期 交收日期 变动数量

## 5.3 修改登录密码

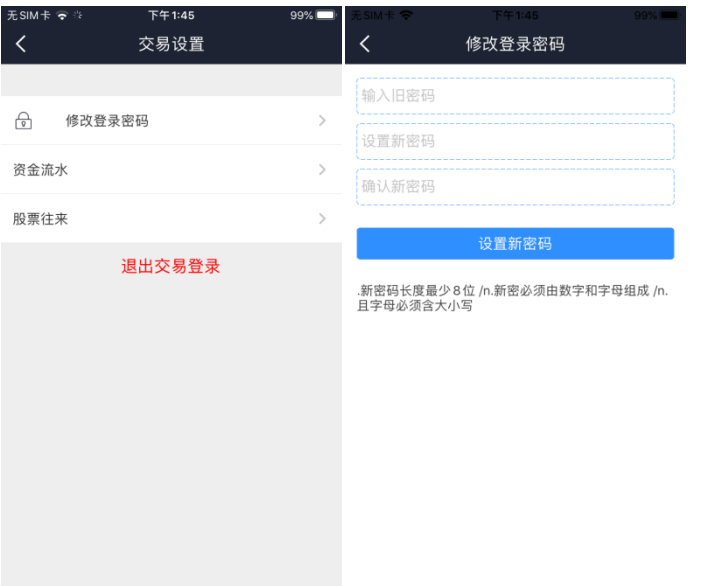

<span id="page-16-0"></span>在更多设置界面中选择"修改密码",进入密码修改界面。修改界面有相关修改密码的提示。

在交易主界面可点击右上角更多按钮,进入更多设置,退出登录(登出交易系统)等功能。

# 6 关于农银国际全球通 **APP**

# 6.1 设置

<span id="page-17-0"></span>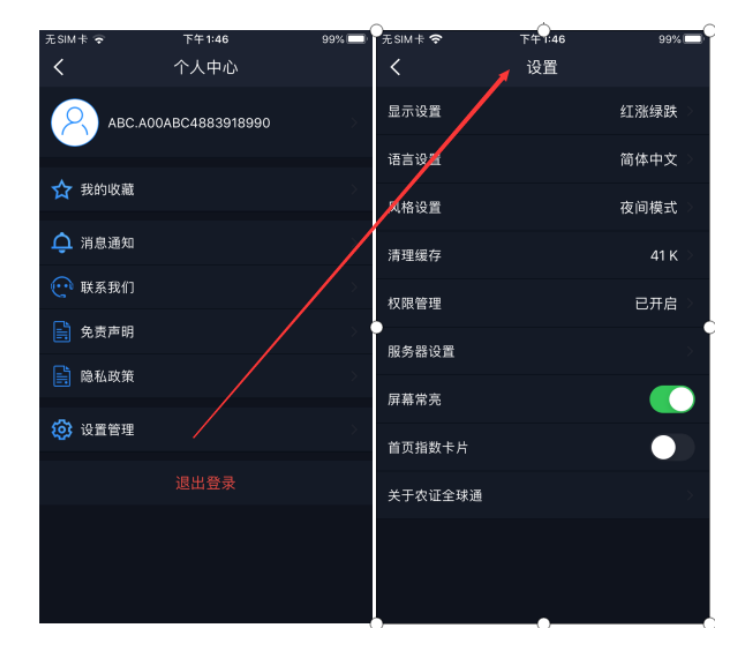

<span id="page-17-1"></span>点击各个主界面的左上角按钮可进入个人中心,在个人中心界面,选择"设置管理"按钮,进入设置界面,查看可以查看 App 相关设置及客服 电话、免责声明等相关信息